【学生向け】アプリの始め方 CQ M pus ≠

# STEP1 **ストアからアプリをインストールしてください**

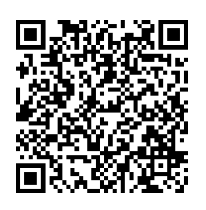

QRコードを読み取るか、 下記URLへアクセスしてアプリをインストールしてください。 https://regist.campustecho.com/install/student/

ストアから検索する場合は「**キャンパス手帳・学生版**」で検索。

#### **©** キャンパス手帳・学生版

STEP2 **アプリを起動する**

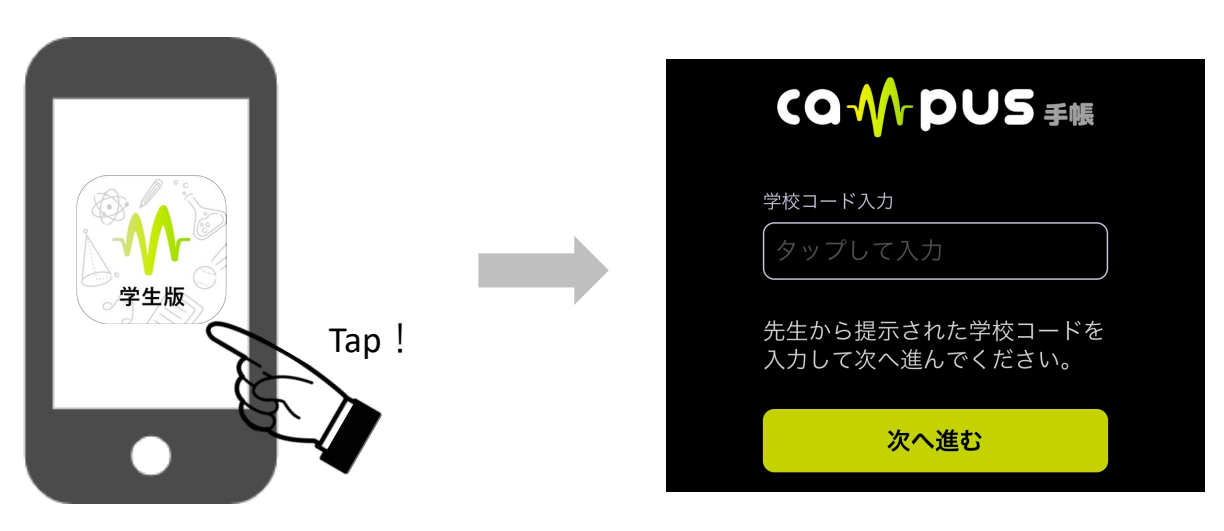

インストールが完了したらスマートフォン 上のアプリアイコンをタップして起動しま しょう。

アプリを起動すると学校コード入力 画面が表示されます。

## STEP3 **学校コードを入力する**

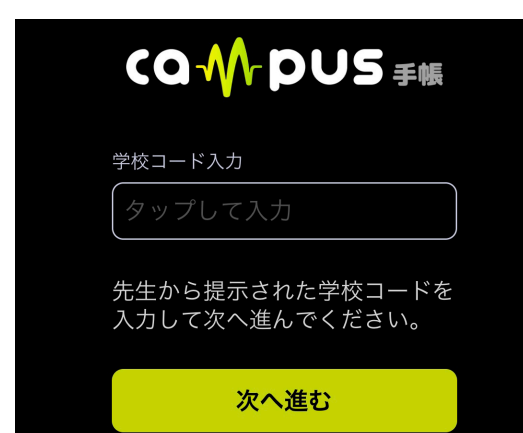

学校コード入力画面へ学校コードを入力してください。 入力し終わったら、「次へ進む」を押します。 ※学校コードは教員からの指示に従って入力してください。

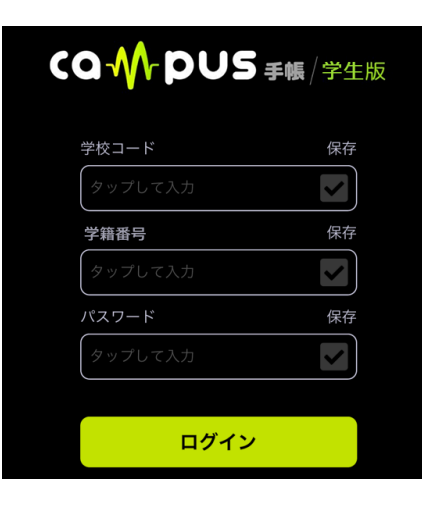

STEP4 **ログインする**

学校コードを入力すると、ログイン画面が表示されます。 学校コード、学籍番号、パスワードを入力し、「ログイン」を 押してください。

※ログイン情報(学校コード、学籍番号、パスワード)は教員 からの指示に従って入力してください。

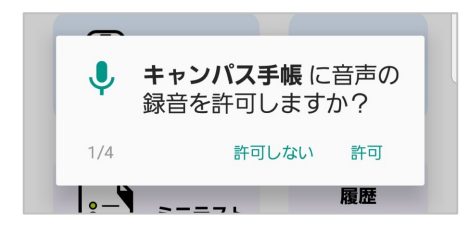

**■Androidをご利用の方** Androidはログインすると音声、録音の許可を求められます。 出席を取る時に必要なので、必ず「許可」を選択してください。

### STEP5 **パスワードの設定と登録情報の確認**

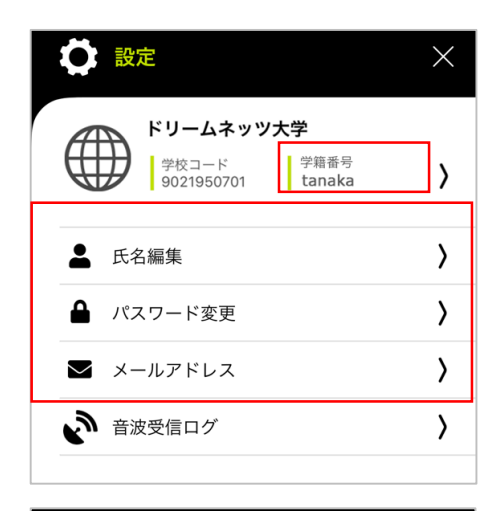

#### **■登録情報の確認**

設定画面(※トップページ右上の歯車マーク)より、 学籍番号、氏名、メールアドレスの登録情報に間違いが無い かご確認ください。

#### く戻る パスワード変更

新しいパスワードを入力

新しいパスワードを入力(確認用)

パスワードを入力してください。

変更する

#### **■パスワードの変更**

初めはデフォルトのパスワードが設定されています。 セキュリティ保護のために、「パスワード変更」より任意の パスワードへ変更してください。

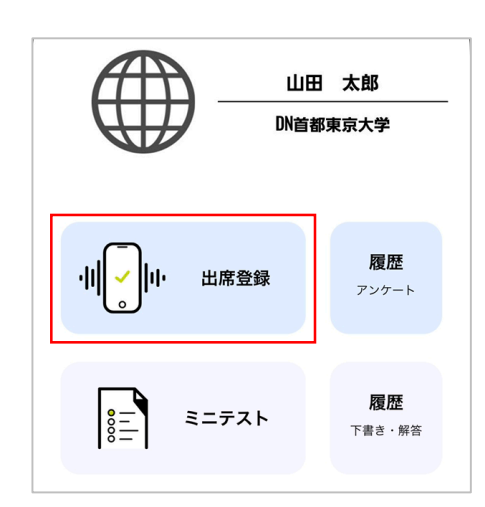

準備が整ったら、早速出席を取ってみましょう!

アプリトップページの「出席登録」と押すと音波の受信を開始 します。 教員の指示に従って、音波の受信を開始してください。

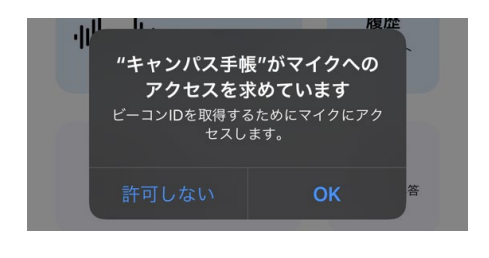

**■iPhoneをご利用の方** 「出席登録」をタップするとマイクへのアクセス許可を求めら れます。 出席を取る時に必要なので、必ず「OK」を選択してください。

※音波を受信しない場合は、スマートフォンの設定よりマイク へのアクセスが許可されているかご確認ください。

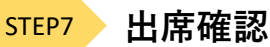

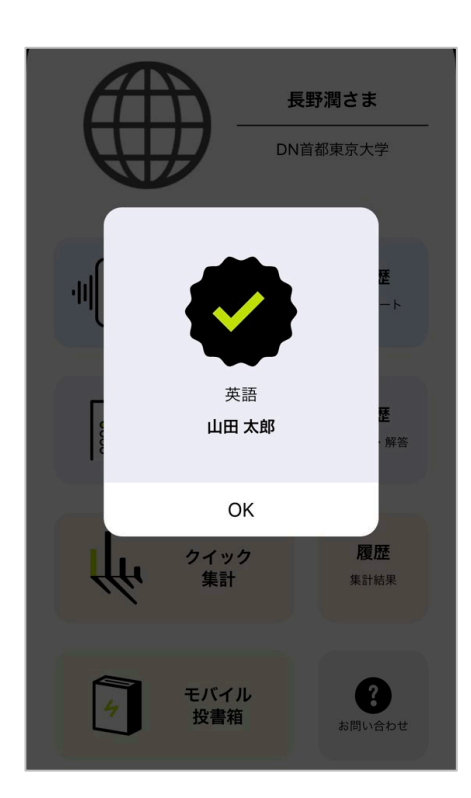

音波を受信するとチェックマークと自身の氏名、授業名が 表示され出席完了となりますので、表示されいる情報に間 違いが無ければ「OK」を押してください。

トップページの「履歴(アンケート)」を押すと、出席し た授業の確認を行うことができます。

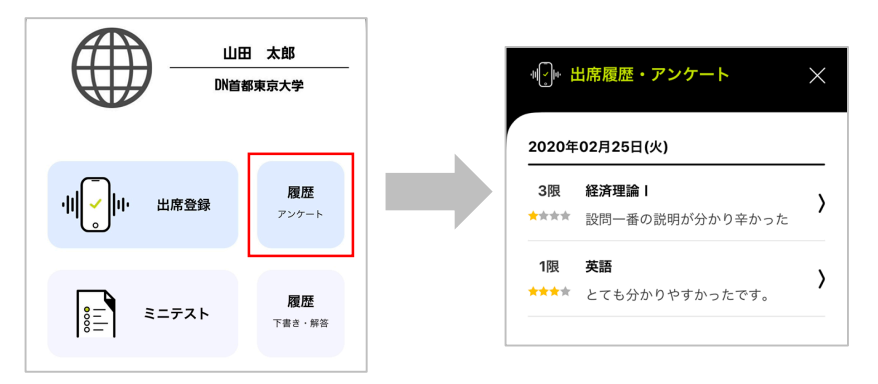

STEP6 **出席登録**

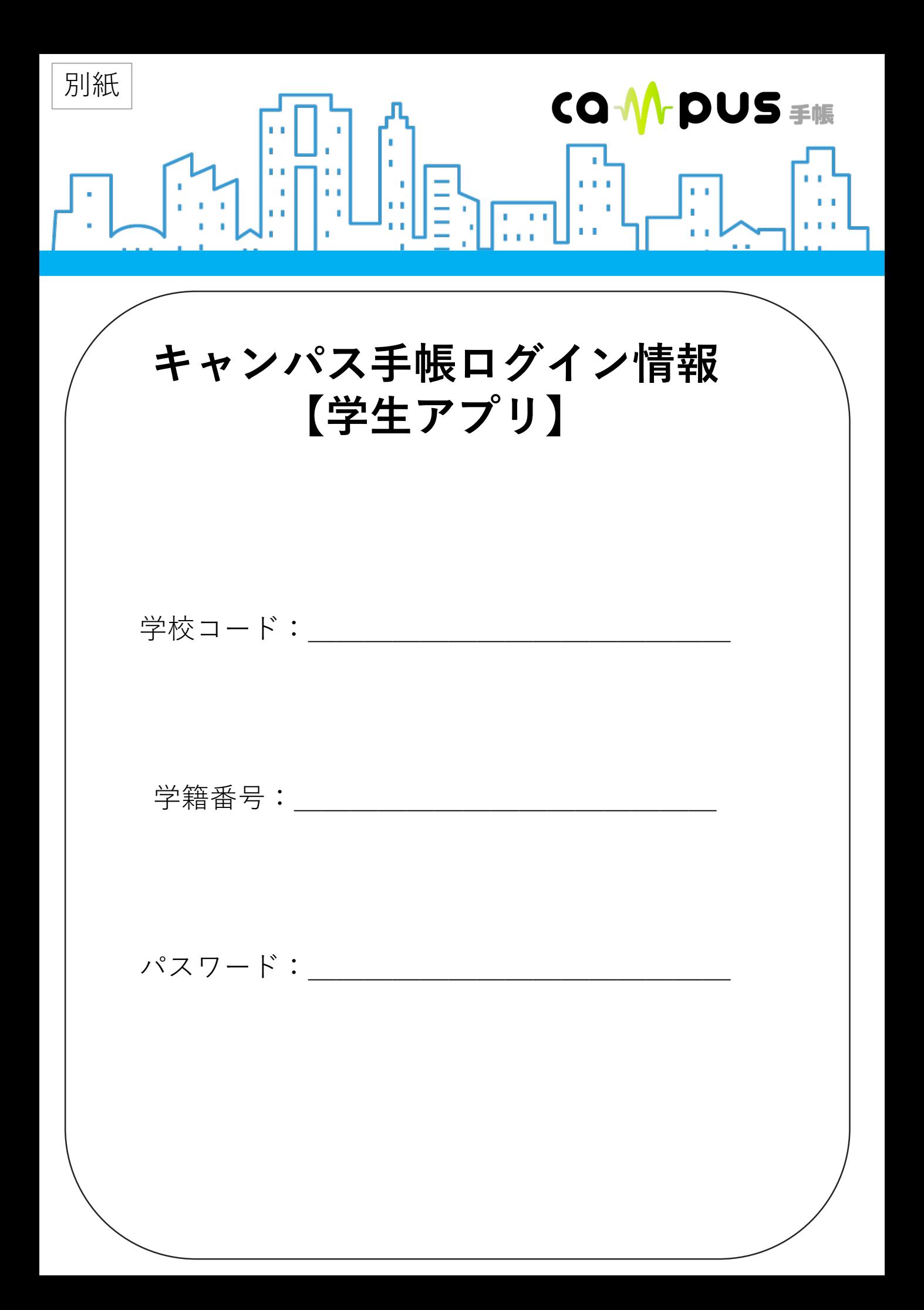